# **OverDrive®**

# **What is required to download an eBook to an e-Ink device (Nook, Kobo)?**

- A valid Canton Public Library card
- A laptop or desktop computer
- An e-Ink device
- Adobe Digital Editions (downloaded to your computer)
- An Adobe Digital ID

Using a laptop or desktop computer, go to [cantonpl.org](http://www.cantonpl.org/) and click on **eMedia** under the Research heading on the left of the page. Click the **Check Out** button under **OverDrive**.

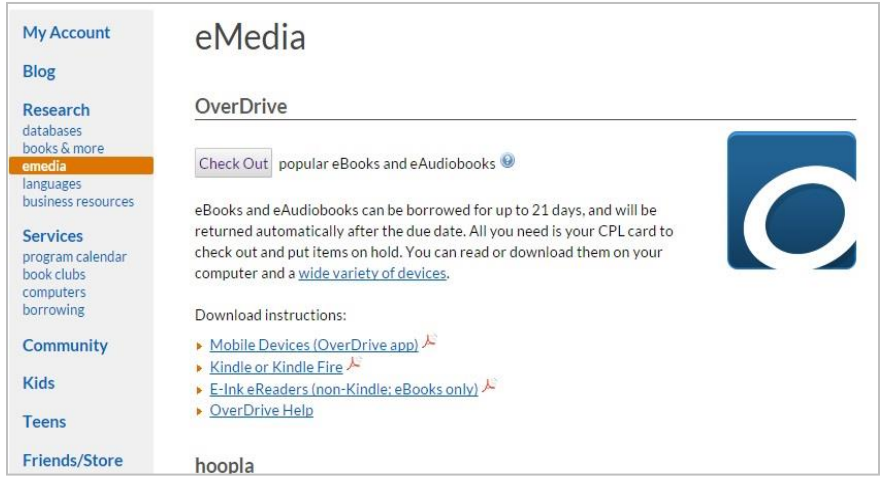

**Sign in** to see the full variety of eBooks and Audiobooks available to you.

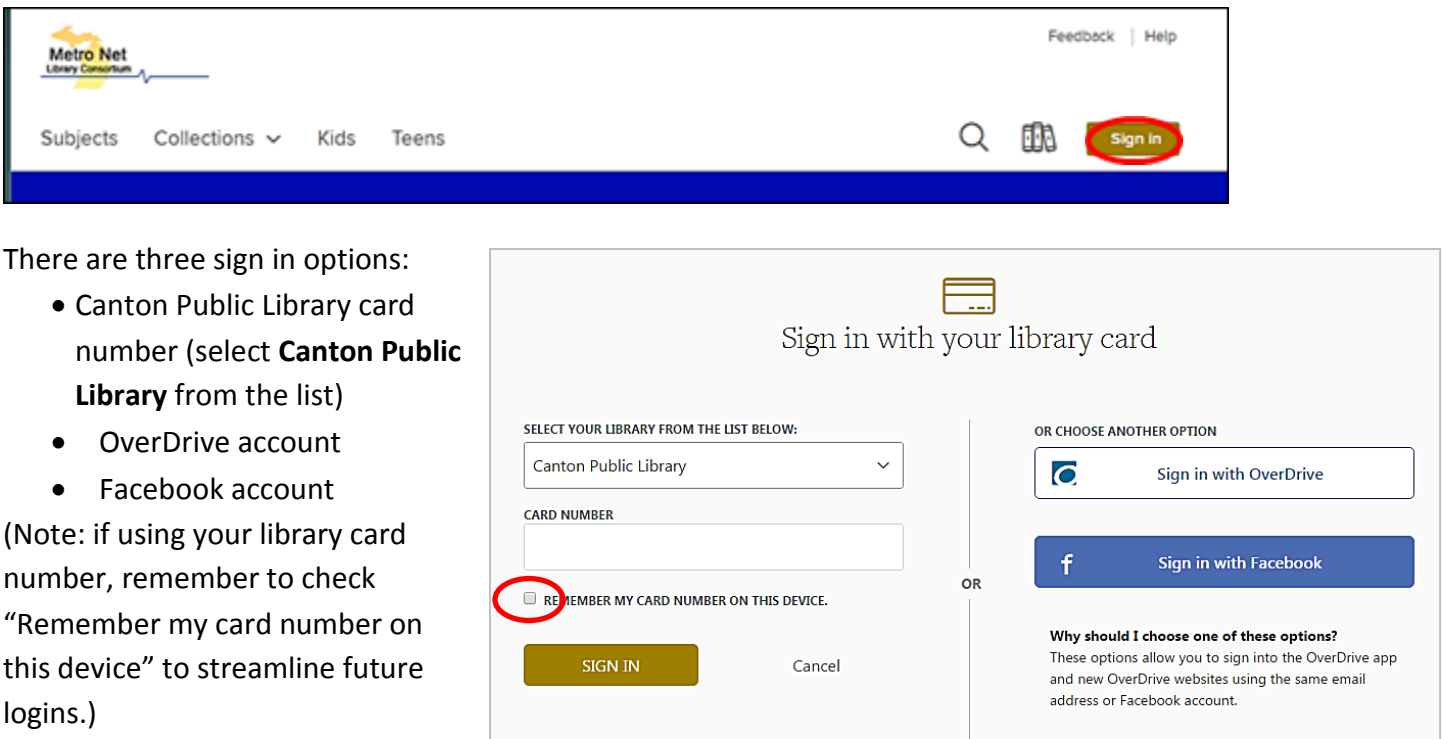

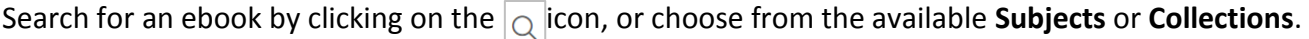

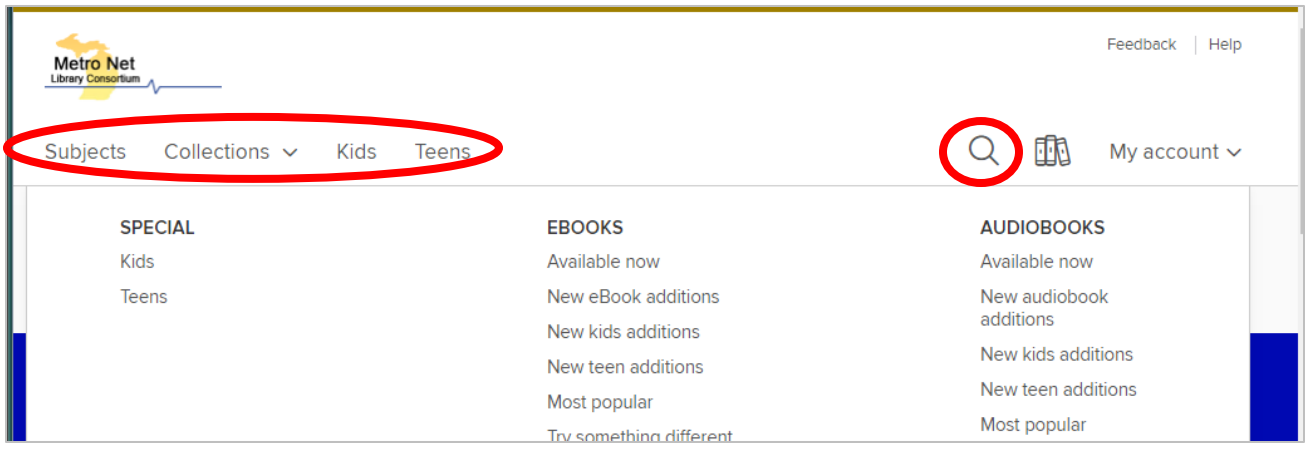

Use filters on the left to narrow your search by format, genre, audience, or availability. Use sorting features on the right to see most popular or recently added items first. Format (eBook or audiobook) and availability are noted below the book cover. If the item is not currently available you can place a hold, just as you would for an item in the library.

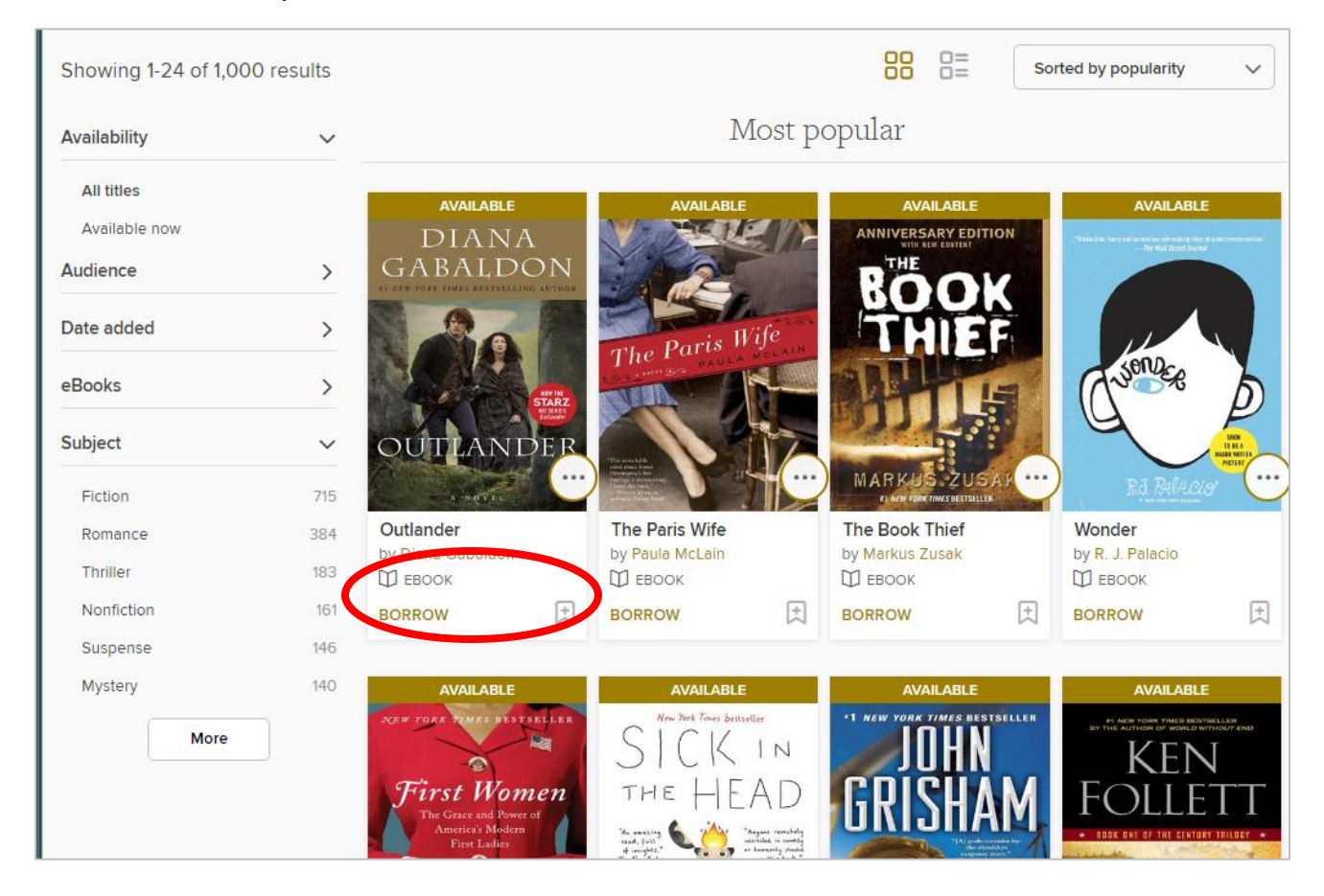

Click on the book cover to learn more about the book, including available formats, summary, and more. If you have not already filtered your search for the EPUB items, confirm the **Available Formats** include **EPUB eBook**.

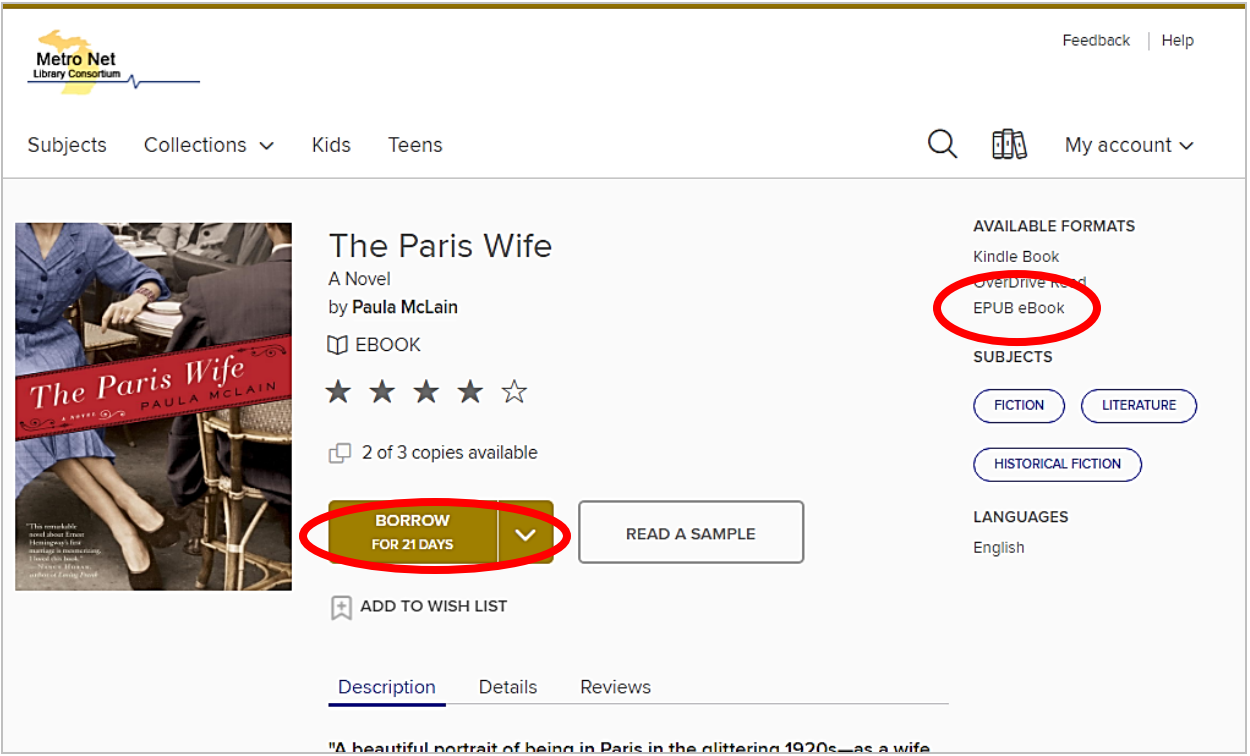

When you are ready to check out, click **Borrow**. A confirmation notice will appear on the screen, with a link to your **Loans** page, where you will transfer the book to your eReader**.** 

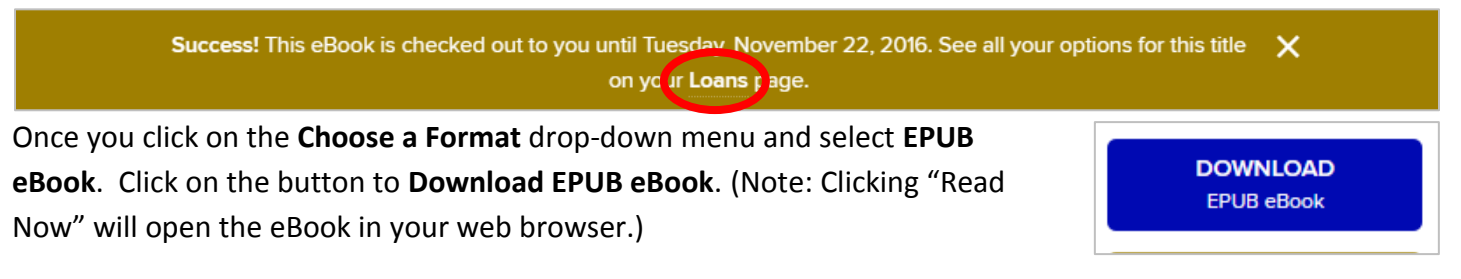

# **Downloading the book to your eReader**

Download and install [Adobe Digital Editions](http://www.adobe.com/solutions/ebook/digital-editions/download.html) on your computer on the PC you plan to use. Create an Adobe ID, or use your OverDrive account if you have one already. One or the other is required to activate your software

and transfer titles to your device. Connect your eReader to your computer with a USB cable. When prompted to **Open or Save** the title, click **Open**. The title will download and open in Adobe Digital Editions. Your eReader will appear in the left column of Adobe Digital Editions.

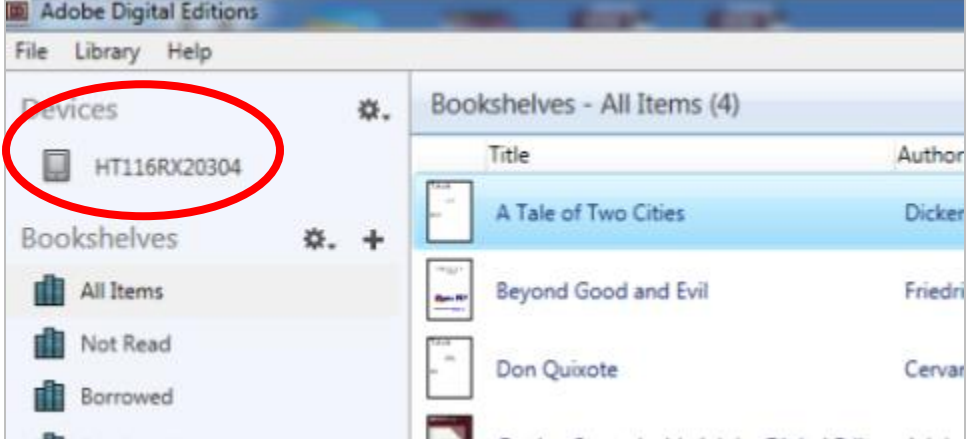

Click on your book cover; **drag**

**and drop** it onto the eBook reader in the left column.

Safely disconnect the eBook reader from your computer.

Note: When you connect the device for the first time, you need to register the device to your Adobe ID. If Adobe doesn't automatically prompt you to do so, click Options on bottom of screen to launch Device Setup Assistant.

# **Returning a book**

Your book will be returned at the end of the 21-day lending period. To Return a Book Early, open Adobe Digital Editions on your PC, click on the small arrow on the book cover, then choose **Return Borrowed Item**. Go here to delete item from your computer and from your device when book expires.

# **Placing Holds**

If an item is not currently available, you will be able to **Place a Hold.** When the item becomes available it will be checked out to you and you will be

notified by email. You will then be able to log in to your OverDrive account and transfer the item to your Kindle. To suspend or cancel a hold, click the **Holds** link under **My Account**.

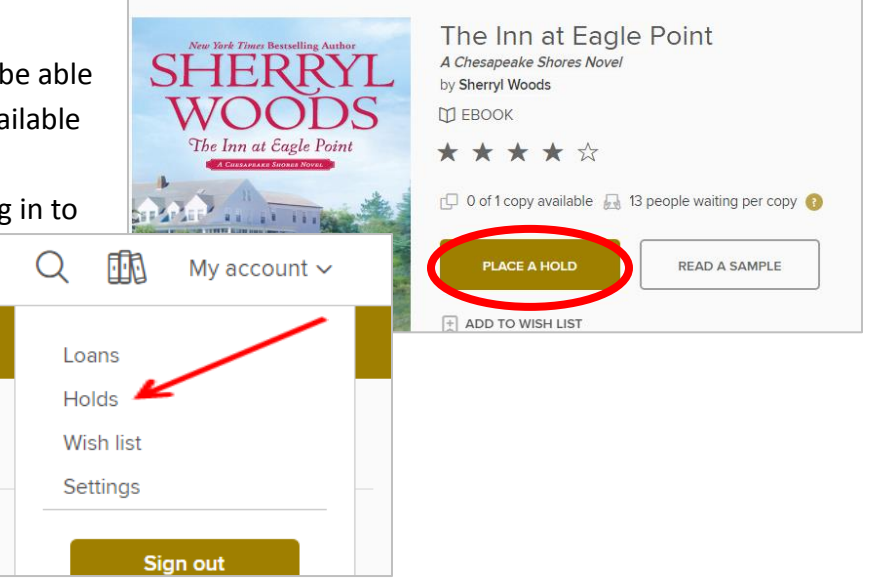

# **Tips**

- If you have an issue logging in to the Metro Net OverDrive page, remember that your Canton Public Library card must be in "good standing", meaning it has not expired, that fines are under the \$20 limit, and there are no other blocks on your account.
- More information on using the OverDrive Digital Editions is available on OverDrive's [Help page.](http://help.overdrive.com/customer/portal/articles/1481728-get-help-with-the-overdrive-app)